# HSE Assessment Installation Guide

### **Contents**

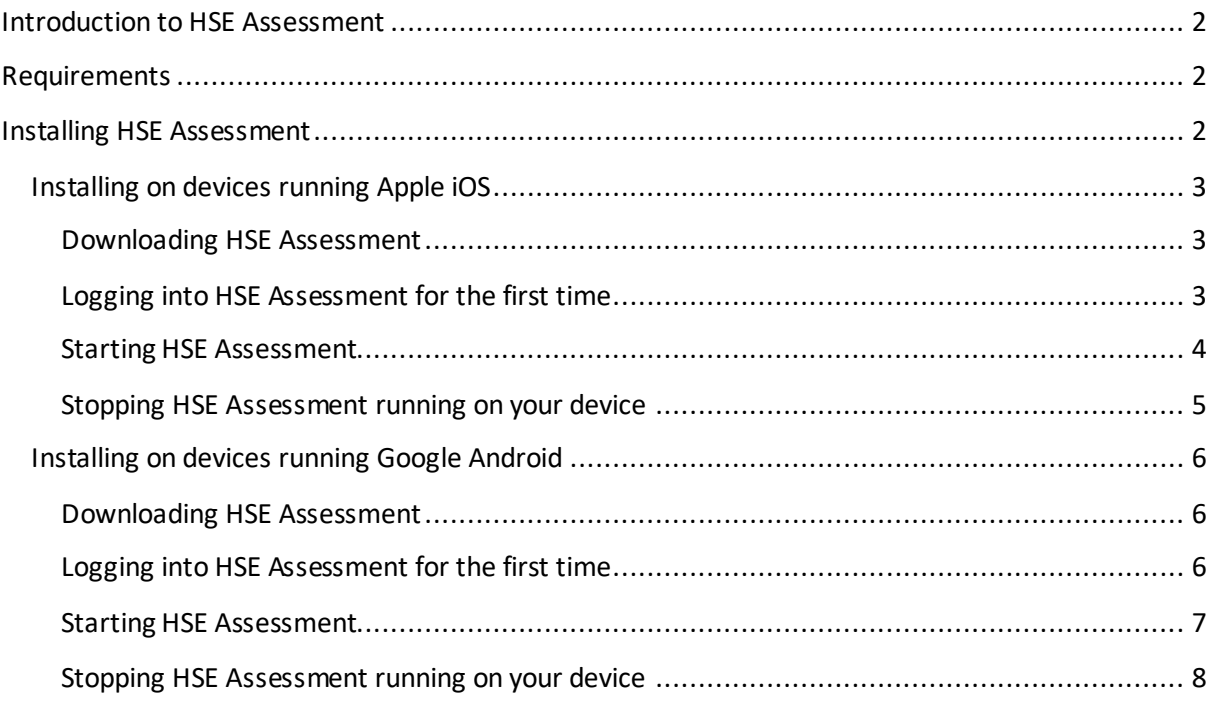

# <span id="page-1-0"></span>**Introduction to HSE Assessment**

**HSE Assessment** is an app that connects to the **HSE Survey Delivery System** and downloads surveys and uploads responses to an account on the **HSE Survey Delivery System**. It can record statistics of which account uploaded responses to which survey.

It may be used by an interviewer (normally with a tablet) or in a standalone kiosk mode.

# <span id="page-1-1"></span>**Requirements**

**HSE Assessment** can run on

- iPads, iPhones and iPod touch devices running Apple iOS8 or later
- smartphones and tablets running Android version 4.4 or later
- tablets, laptops or PCs running Windows 10, 8.x (x86/x64, not RT) with Microsoft Internet Explorer version 11 or later
- kiosks running Windows (or Android tablets or iPads used as kiosks) with versions as above

An internet connection is required to

- Download **HSE Assessment**to your device
- Download the surveys to your device
- Upload the survey responsesto the **HSE Survey Delivery System**

An internet connection is **not**required to run and respond to downloaded surveys.

# <span id="page-1-2"></span>**InstallingHSE Assessment**

The installation for **HSE Assessment** depends on the device that you wish to use the software on. Please click the link below or go to the section that is relevant for your device.

- Installing [on devices running Apple iOS](#page-2-0) (including iPads, iPhones and iPods)
- Installing on devices [running Google Android](#page-5-0) (including Android phones and tablets)

### <span id="page-2-0"></span>**Installing on devices running Apple iOS**

This section covers how to install **HSE Assessment** on devices that use Apple iOS, such as iPads, iPhones and iPods.

#### <span id="page-2-1"></span>**Downloading HSE Assessment**

1. Open the Apple App Store and search for **HSE Assessment**to find the app showing the icon:

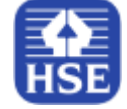

- 2. Alternatively, click on the following link or enter the URL in your web browser to open the **HSE Assessment** app page on the Apple App Store. <https://apps.apple.com/app/id1505301906>
- 3. Tap **Get**to download the app
- 4. After the app has finished downloading you can move it to a different place on your Home screen

#### <span id="page-2-2"></span>**Logging into HSE Assessmentfor the first time**

Once you have downloaded the **HSE Assessment** app to your device you can set up the account log in.

You need an internet connection to download your surveys.

- 1. When you log in for the first time you will need
	- Your **HSE Survey Delivery System** email address
	- Your **HSE Survey Delivery System** password
- 2. Start the **HSE Assessment** appby tapping the icon

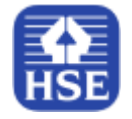

3. Click **Log In**. The **Log In** screen will open

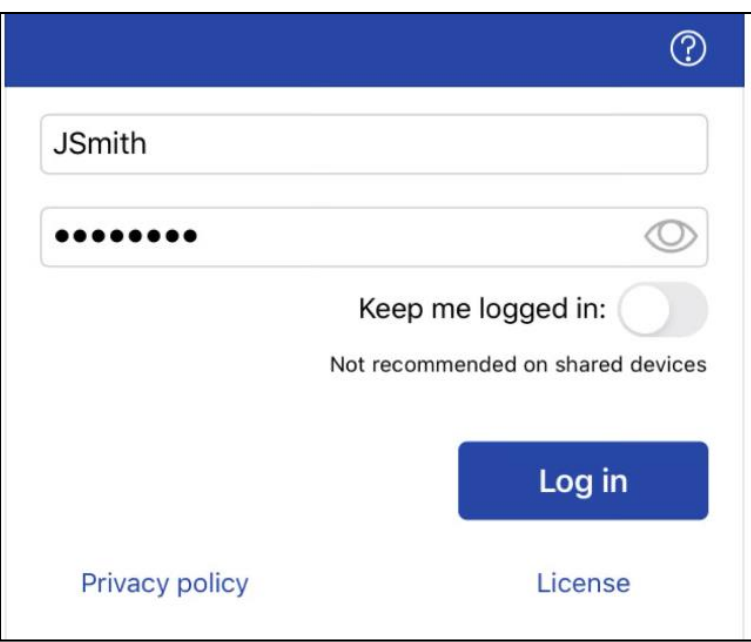

4. Enter your **HSE Survey Delivery System** email address and password in the **Log In** screen.

To see the password you are entering, click the **Show/hide password**icon To save the user details you are entering, turn on **Keep me logged in**

5. When you have finished entering your details, click the **Log in** button. **HSE Assessment** will connect to the **HSE Survey Delivery System** and download your surveys

#### <span id="page-3-0"></span>**Starting HSE Assessment**

1. Start the **HSE Assessment** appby tapping the icon

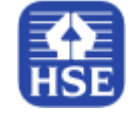

2. If you have previously logged in, selected **Keep me logged in** and have not logged out then the app will open directly to your list of surveys, otherwise the app will display the **Log In** screen and you can log in.

If you have an internet connection, **HSE Assessment** automatically checks to see if you have the latest versions of the available surveys

3. Open a survey by selecting it

To manually synchronise all surveys and responses with the server, click **Sync**.

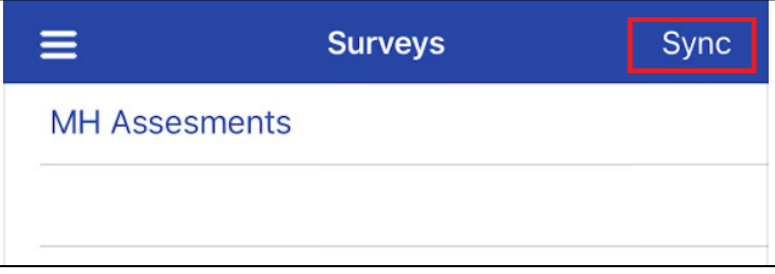

**HSE Assessment** will attempt to synchronise at ten minute intervals if Auto-synchronisation is enabled. An internet connection is required to synchronise.

#### <span id="page-4-0"></span>**Stopping HSE Assessment running on your device**

- 1. Press the Home button to return to the Home screen
- 2. Press the Home button twice to display the running apps screen
- 3. Select the **HSE Assessment**screen (showing the survey) and flick upwards to remove it from the running apps
- 4. Press the Home button again

### <span id="page-5-0"></span>**Installing on devices running Google Android**

This section covers how to install **HSE Assessment** on devices that use Google Android. This includes a range of smartphones and tablets.

#### <span id="page-5-1"></span>**Downloading HSE Assessment**

1. Open the Google Play Store and search for **HSE Assessment**to find the app showing the icon:

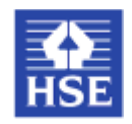

- 2. Alternatively, click on the following link or enter the URL in your web browser to open the **HSE Assessment** app page on the Google Play Store. <https://play.google.com/store/apps/details?id=com.SnapSurveys.SnapInterviewerHSE>
- 3. Tap **Install**to download the app
- 4. Follow any onscreen instructions to complete the installation
- 5. After the app has finished downloading you can move it to a different place on your Home screen

#### <span id="page-5-2"></span>**Logging into HSE Assessmentfor the first time**

Once you have downloaded the **HSE Assessment** app to your device you can set up the account log in.

You need an internet connection to download your surveys.

- 1. When you log in for the first time you will need
	- Your **HSE Survey Delivery System** email address
	- Your **HSE Survey Delivery System** password
- 2. Start the **HSE Assessment** appby tapping the icon

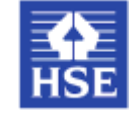

3. Click **Log In**. The **Log In** screen will open

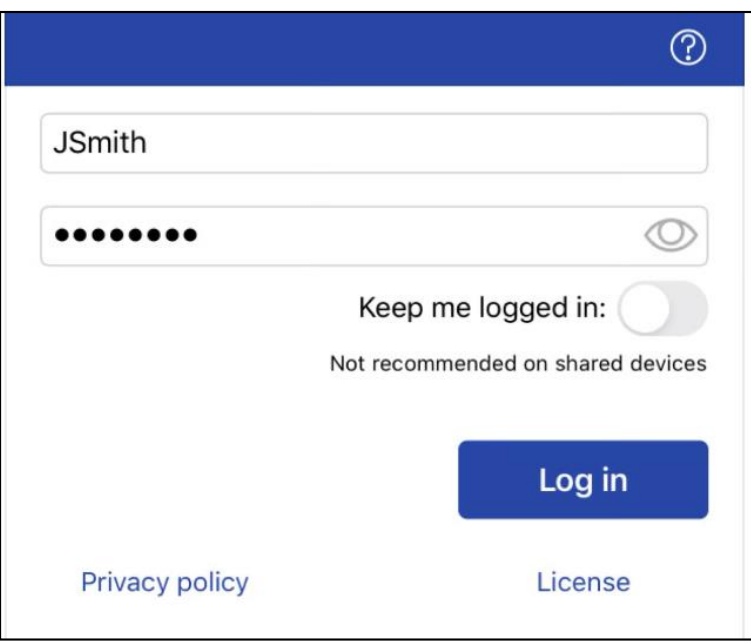

4. Enter your **HSE Survey Delivery System** email address and password in the **Log In** screen.

To see the password you are entering, click the **Show/hide password**icon To save the user details you are entering, turn on **Keep me logged in**

5. When you have finished entering your details, click the **Log in** button. **HSE Assessment** will connect to the **HSE Survey Delivery System** and download your surveys

#### <span id="page-6-0"></span>**Starting HSE Assessment**

1. Start the **HSE Assessment** appby tapping the icon

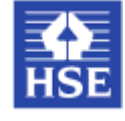

2. If you have previously logged in, selected **Keep me logged in** and have not logged out then the app will open directly to your list of surveys, otherwise the app will display the **Log In** screen and you can log in.

If you have an internet connection, **HSE Assessment** automatically checks to see if you have the latest versions of the available surveys

3. Open a survey by selecting it

To manually synchronise all surveys and responses with the server, click **Sync**.

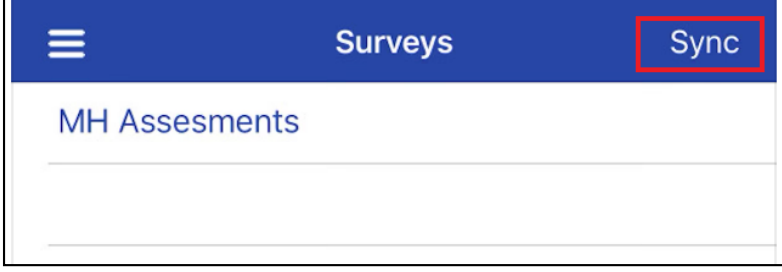

**HSE Assessment** will attempt to synchronise at ten minute intervals if Auto-synchronisation is enabled. An internet connection is required to synchronise.

#### <span id="page-7-0"></span>**Stopping HSE Assessment running on your device**

- 1. Press the Home button to return to the Home screen
- 2. Press the Overview button to display the currently running apps screen
- 3. Select the **HSE Assessment**screen (showing the survey) and flick upwards or sideways (depending on your device) to remove it from the running apps
- 4. Press the Home button again